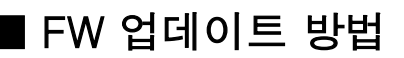

1. ~exe 파일을 클릭하여 압축을 해제한다

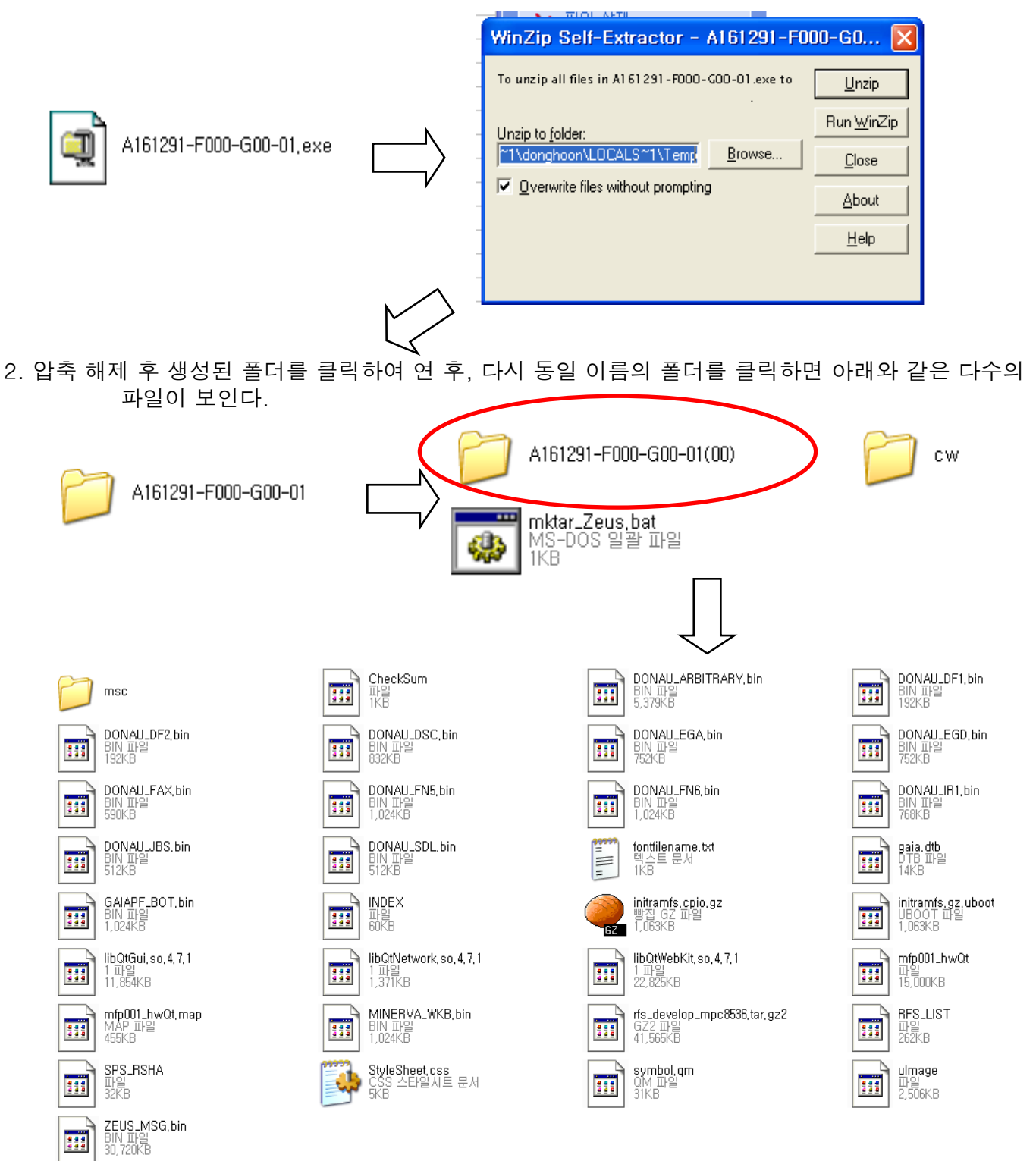

3. 이 파일 모두를 선택, USB 메모리의 Root directory에 복사한다

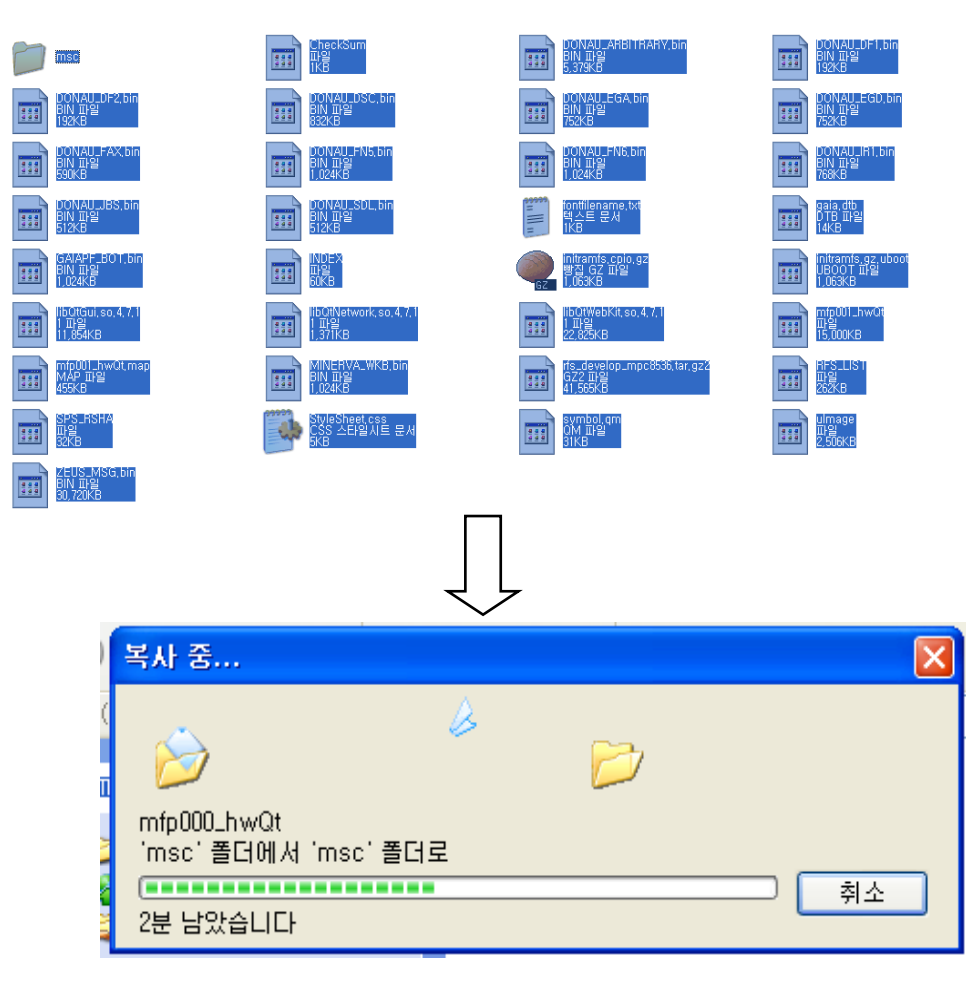

## $\blacksquare$  FW 업데이트 방법

- 1. 기계의 주전원을 끈 상태에서, USB를 기계 우측 하단의 FW 업데이트용 USB 포트에 꽂는다.
- 2. 기계의 주전원을 켜면 아래와 같은 화면이 나타난 후, 약 2~3분간 유지된 후 우측 화면으로 전환된다. FW 업데이트 모드로 진입시 LCD의 우측 상단에는 작은 흑점이 생기게 되므로 참고한다

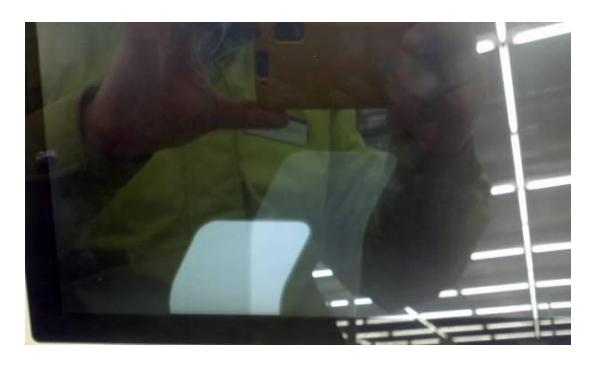

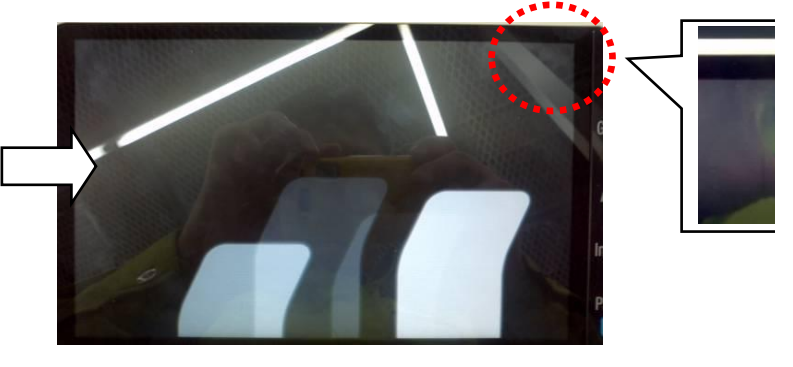

3. 약 10~20초 후 FW 업데이트 화면으로 전환된다. 이 때, [Machine type Select]를 누르고 해당 기계에 Data를 우측의 숫자키를 이용하여 입력 후, 화면 아래의 Fix 버튼을 누르고, [End]를 눌러, FW 업데이 화면으로 돌아온다(예제 : D412 기종일 경우)

D410 의 경우 Machine은 1, Type은 3

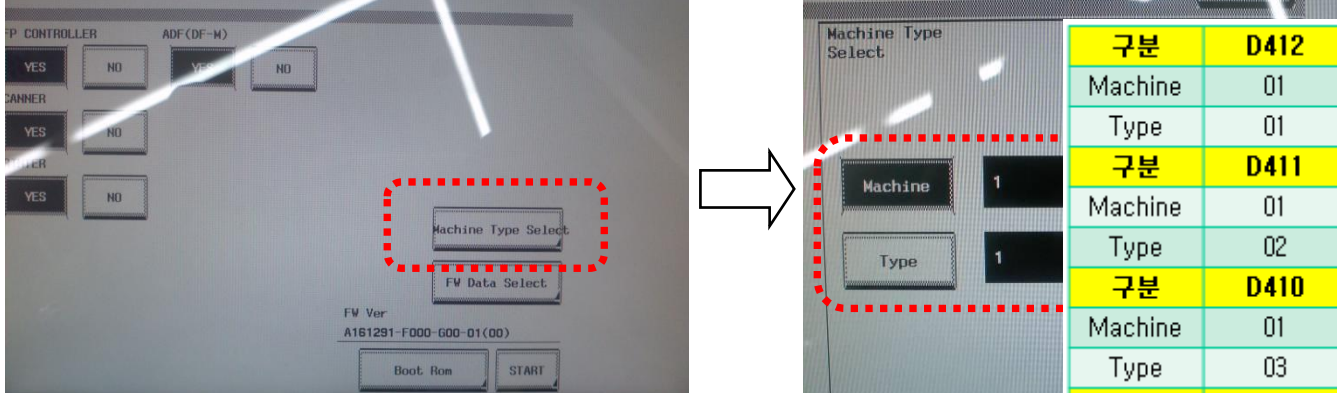

4. Boot Room 버튼을 누르고, START 버튼을 눌러 Boot room을 업데이트한다

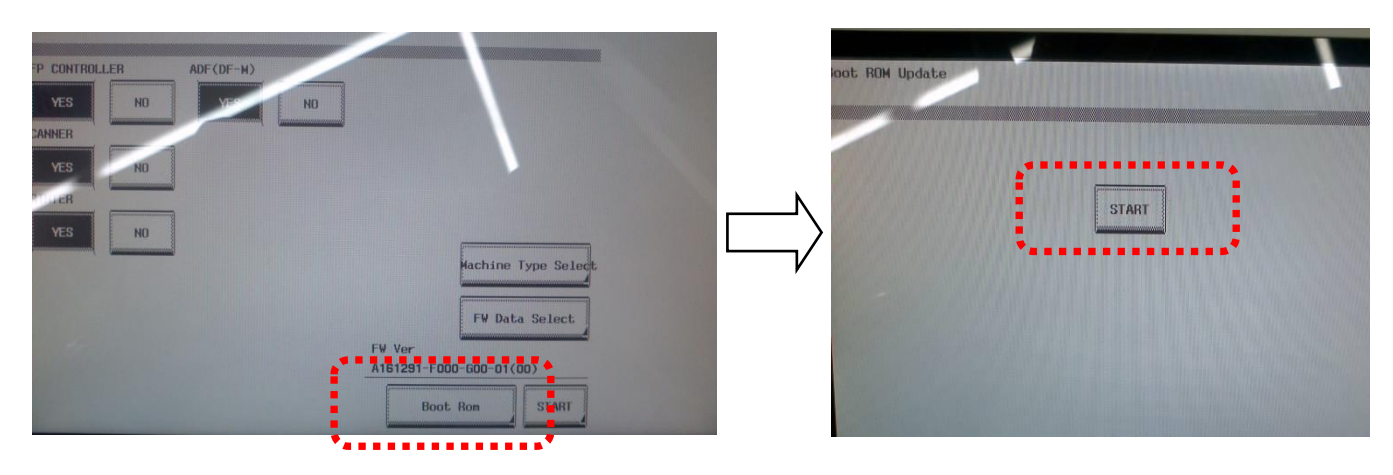

5. Start를 눌러 FW 업데이트를 개시한다.

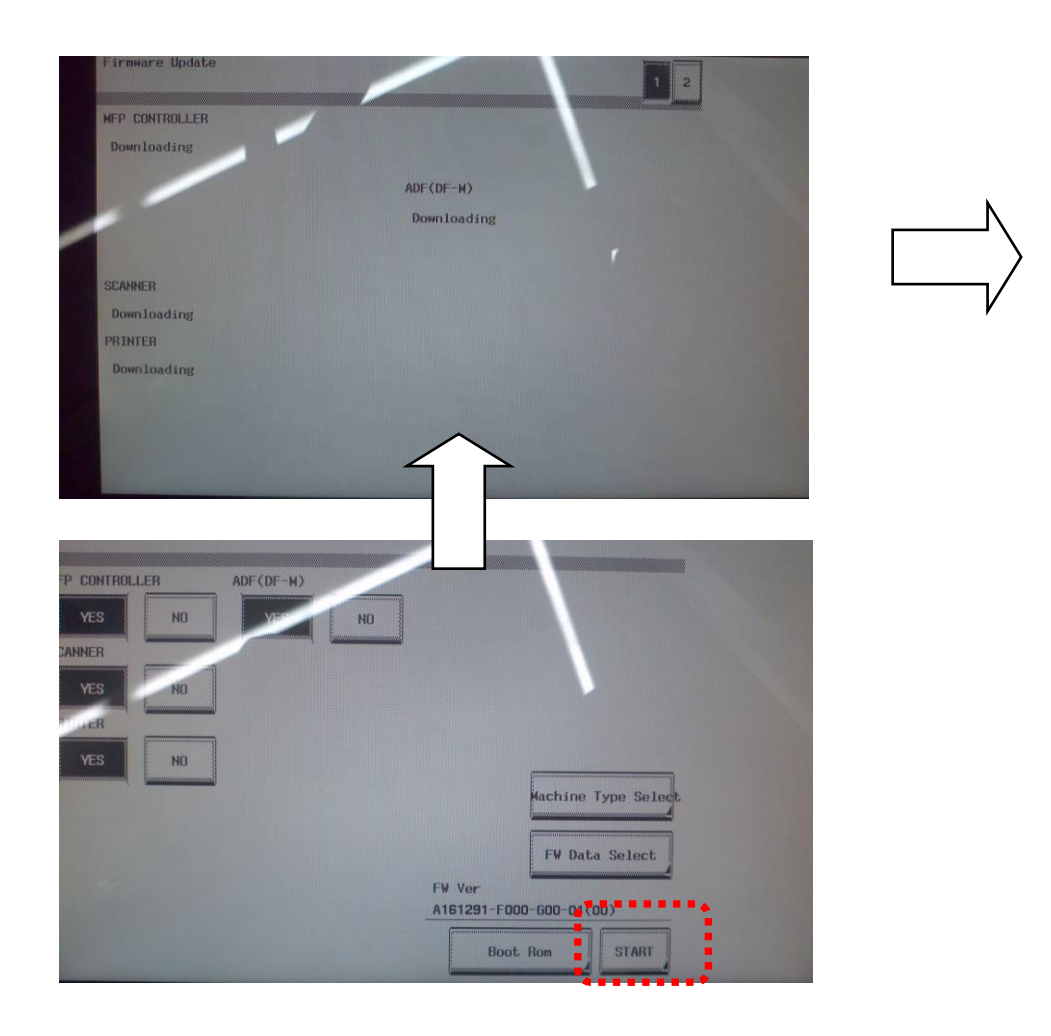

<mark>신규 펌웨어</mark>로 업데이트 완료시 : MFP 카드 버젼 --> A161291-F000-G00-01